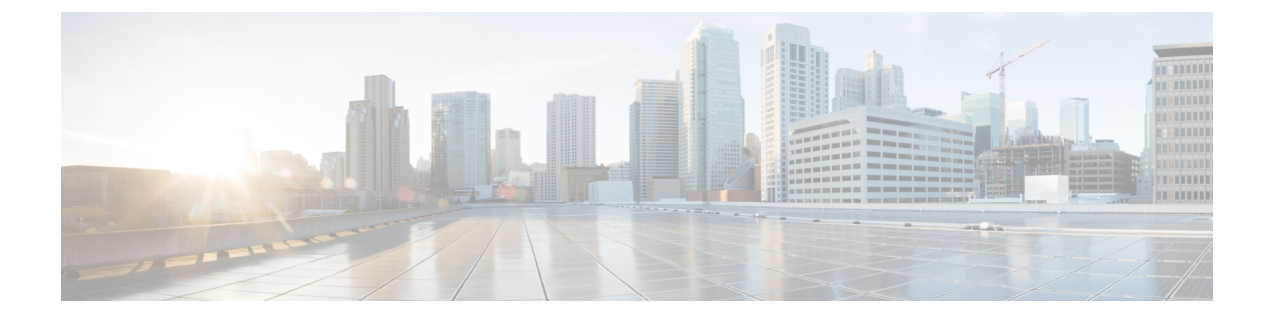

# ポリシーの設定

- ポリシーの追加 (1 ページ)
- ポリシーへのアクションの追加 (1 ページ)
- ポリシー アクション Webex (2ページ)

## ポリシーの追加

- **ステップ1** [ポリシー エディタ(Policy Editor)]タブを選択します。 **[**ポリシー(**Policy**)**]** 画面の左側に **[**ポリシーリスト(**Policy List**)**]**、右側に **[**アクションリスト(**Action List**)**]** が表示されます。
- ステップ2 [ポリシーリスト (Policy List) ]で [追加 (Add) ]を選択します。 既存のポリシーのリストの最上部に新しいポリシーが表示されます。
- ステップ **3** ポリシーの一意の名前を入力します。

#### 次のタスク

このポリシーにアクションを追加するには、次を参照してください。ポリシーへのアクション の追加 (1 ページ)

## ポリシーへのアクションの追加

ステップ1 [ポリシー エディタ (Policy Editor) ]タブを選択します。

**[**ポリシーエディタ(**Policy Editor**)**]** 画面の左側に **[**ポリシーリスト(**Policy List**)**]**、右側に **[**アクションリ スト(**Action List**)**]** が表示されます。

- ステップ **2** [ポリシー名(Policy Name)]で、アクションを追加するポリシーを選択します。
- ステップ **3** アクションを追加するには、画面の右側の **[**アクションリスト(**Action List**)**]** の下にある **[**追加(**Add**)**]** を選択します。

[アクションエディタ (Action Editor) ]画面が表示されます。

- ステップ **4** [アクション タグ名(Action Tag Name)]リストからポリシー アクションを選択します。
- ステップ **5** 保存を選択します。
- ステップ **6** すべてのポリシーにアクションが割り当てられるまで、ステップ 3 ~ 5 を繰り返します。

## ポリシー アクション **Webex**

デフォルトでは、新規にプロビジョニングされた Webex の組織に対し、ユーザに付与された すべての機能が備えられています。

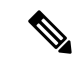

デフォルトでは、エンドツーエンドの暗号化ポリシーは有効になっていません。組織の管理者 はこのポリシーを有効にすることができます。管理者は、すべてのユーザまたは特定のユーザ グループの一部の機能を無効にする必要がある場合に、ポリシーを作成できます。 (注)

ポリシー アクションは、サードパーティ製の XMPPIM アプリケーションを使用しているユー ザには適用できません。

VoIP 会議の参加者が 10 人未満であれば、同じ VoIP 会議に同時に接続できます。

外部ユーザとは、Webex に組織に属していないユーザのことです。 これらのユーザも Webex を使用して、Webex の組織に属しているユーザと通信することができます。

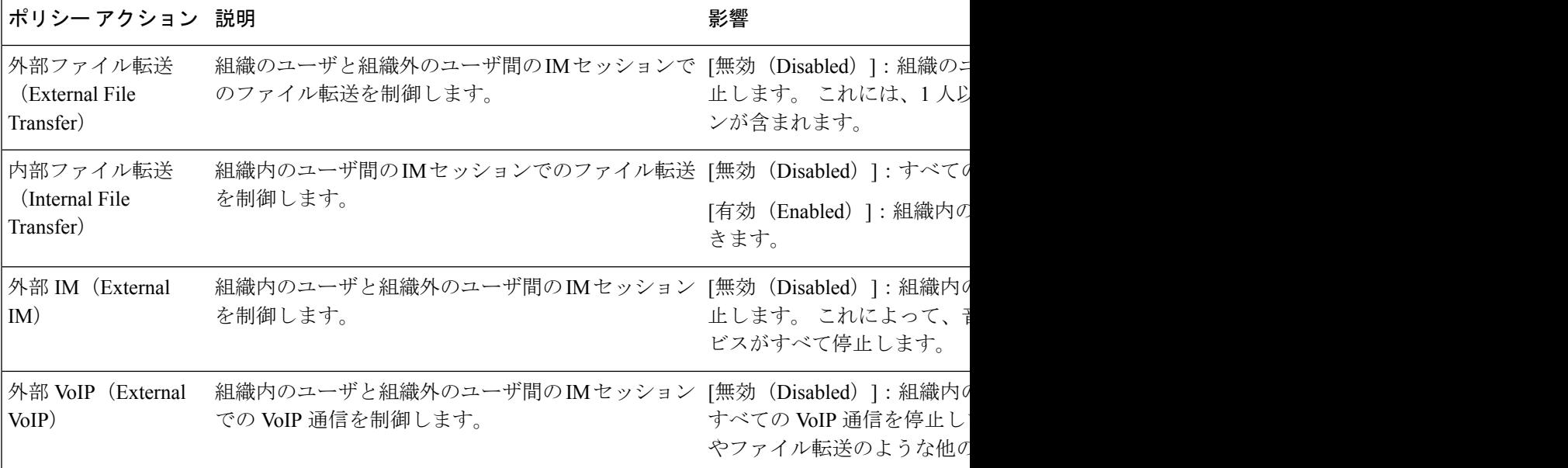

Ι

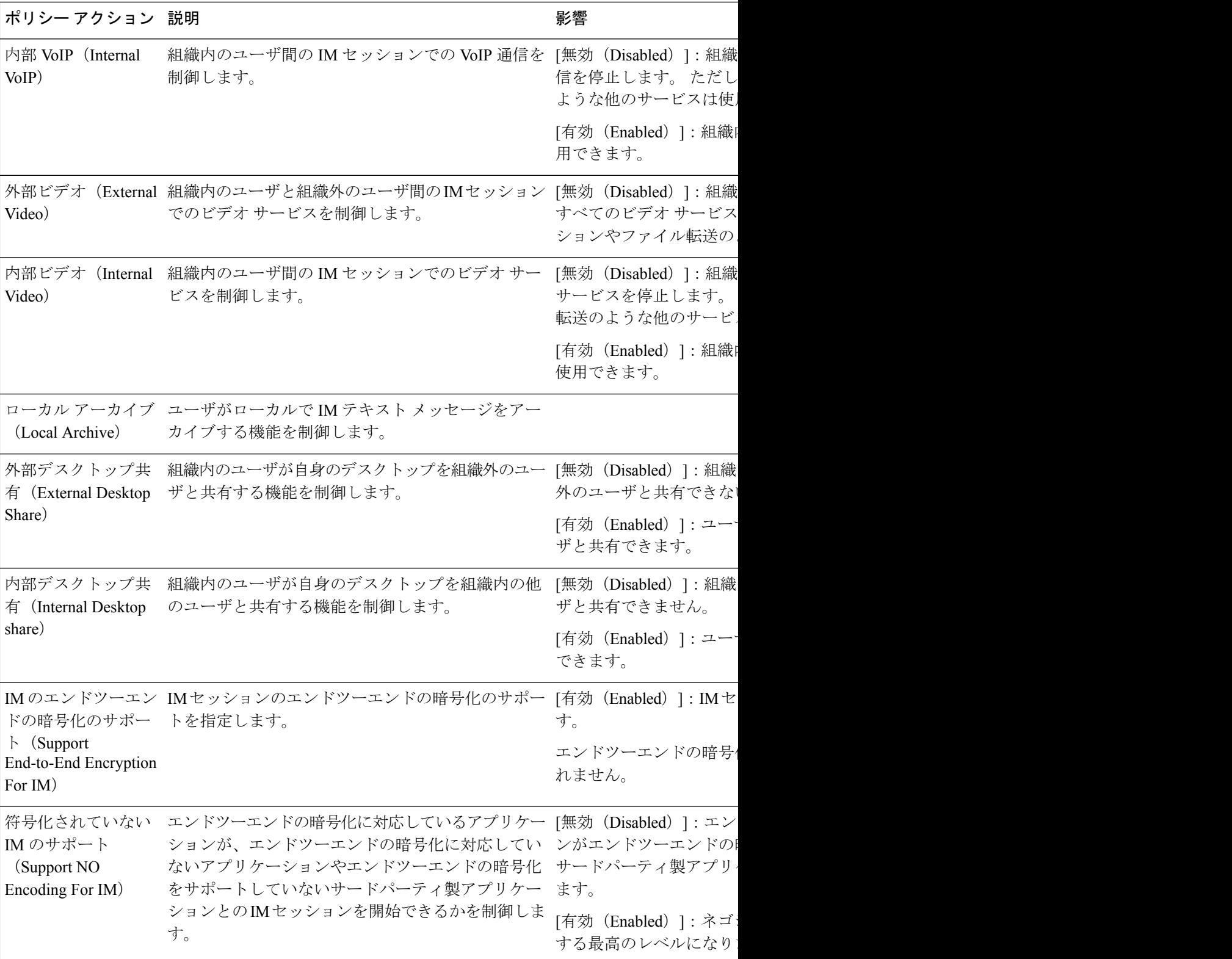

 $\overline{\phantom{a}}$ 

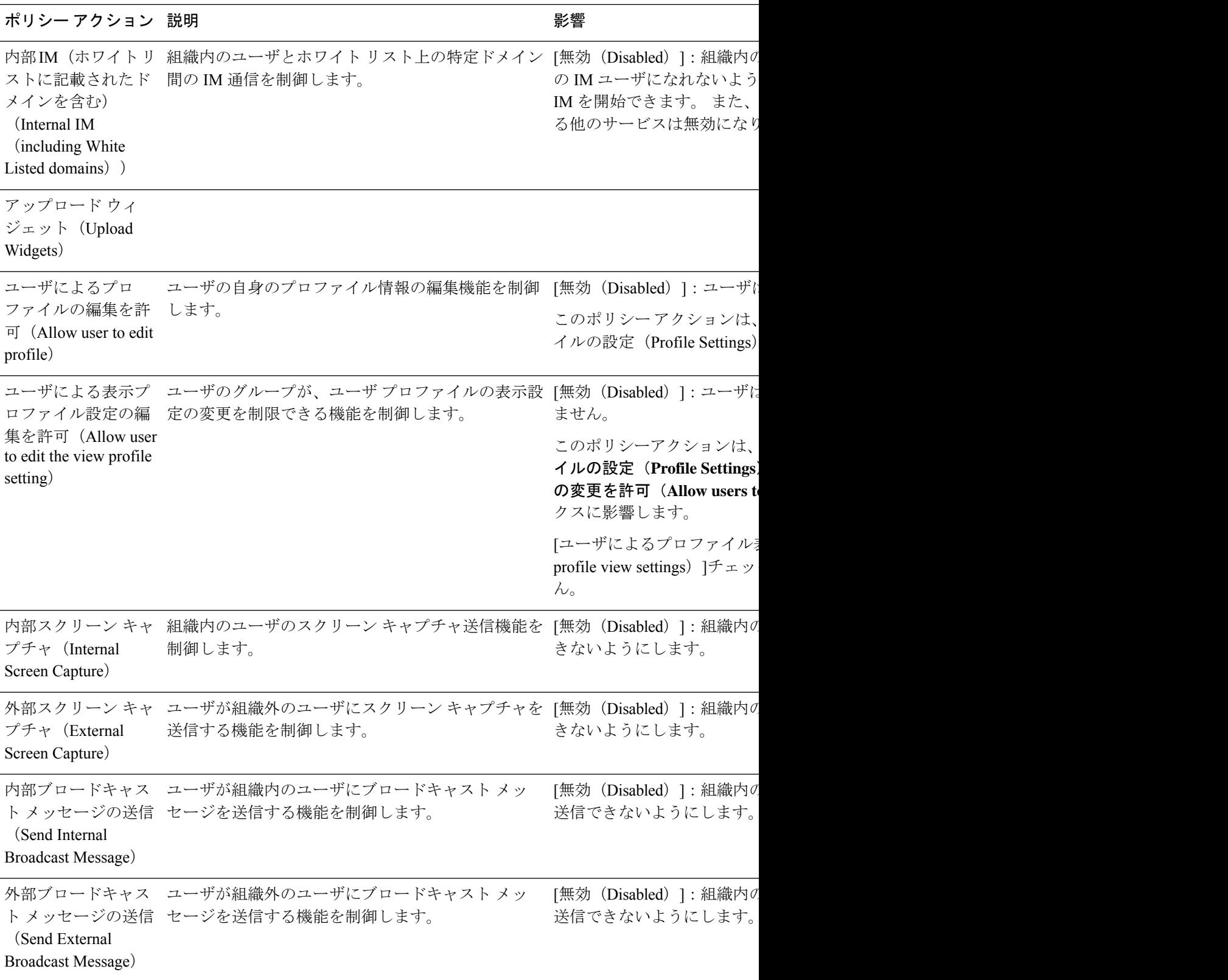

 $\mathbf I$ 

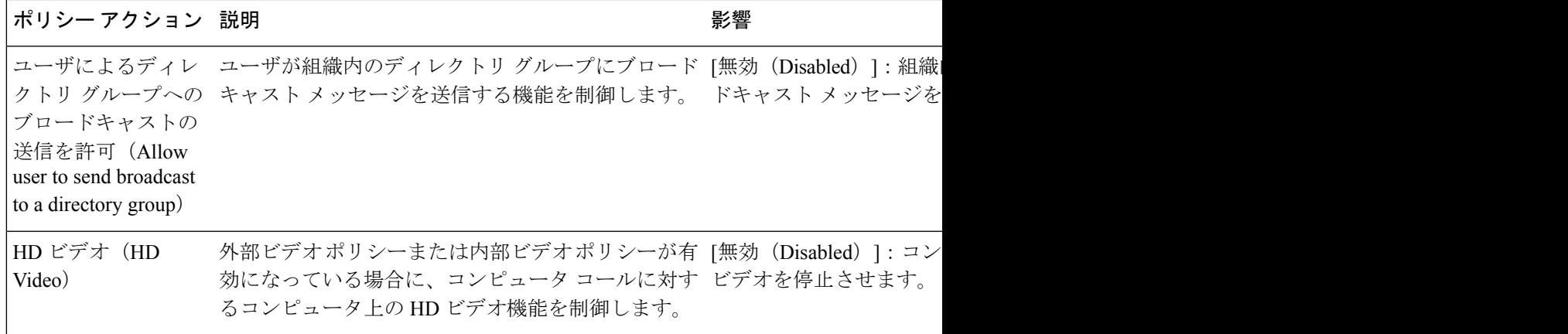

 $\overline{\phantom{a}}$ 

 $\mathbf I$ 

翻訳について

このドキュメントは、米国シスコ発行ドキュメントの参考和訳です。リンク情報につきましては 、日本語版掲載時点で、英語版にアップデートがあり、リンク先のページが移動/変更されている 場合がありますことをご了承ください。あくまでも参考和訳となりますので、正式な内容につい ては米国サイトのドキュメントを参照ください。